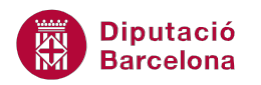

# **UNITAT OPCIONS AVANÇADES EN L'ÚS DE TAULES**

# **2 Format de taules**

Quan es crea una taula l'aplicació per defecte utilitza una mida de cel·les i un format estàndard. Una vegada creada tenim la possibilitat d'editar-la i modificar aquells aspectes de format que siguin necessaris.

Ms Word permet modificar l'alçada de les files i l'amplada de les columnes, canviar l'orientació del text, aplicar diferents models de contorns i ombrejats i, a més a més, ofereix una sèrie de models de formats ja definits que es poden aplicar directament a tota la taula.

Els estils de taula ja definits inclouen tant el format dels diferents elements d'aquesta com l'aspecte del seu contingut.

D'una altra banda, si es genera una taula amb un contingut es dóna la possibilitat de treure el text de l'estructura de taula, mitjançant l'eina Convertir una taula en text.

**En aquest apartat es treballaran els temes següents:**

- Com modificar l'alçada de les files i l'amplada de les columnes.
- L'orientació del text a una taula.
- Treballar els contorns i ombrejats de les cel·les.
- Aplicar Autoformats i Propietats de la taula.
- Convertir una taula en text.

#### **2.1 Alçada de les files**

Aquesta opció de format ajusta l'alçada, l'alineació i els sagnats de les files seleccionades a una taula.

Per establir les alçades de les files d'una taula accedir a Eines de taules/Presentació i activar la icona Propietats de la barra d'eines Taula.

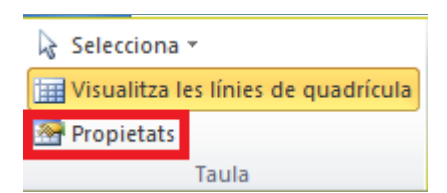

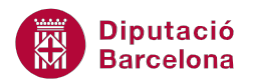

Automàticament, es mostra en pantalla el quadre de diàleg que ens permetrà establir opcions de format de la taula. Activar la fitxa Fila.

Les opcions que apareixen a la fitxa Fila són:

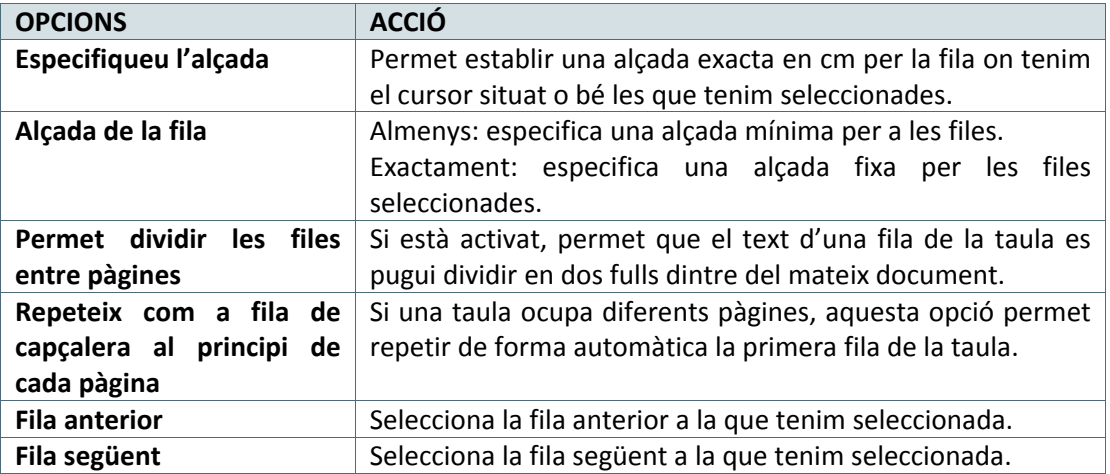

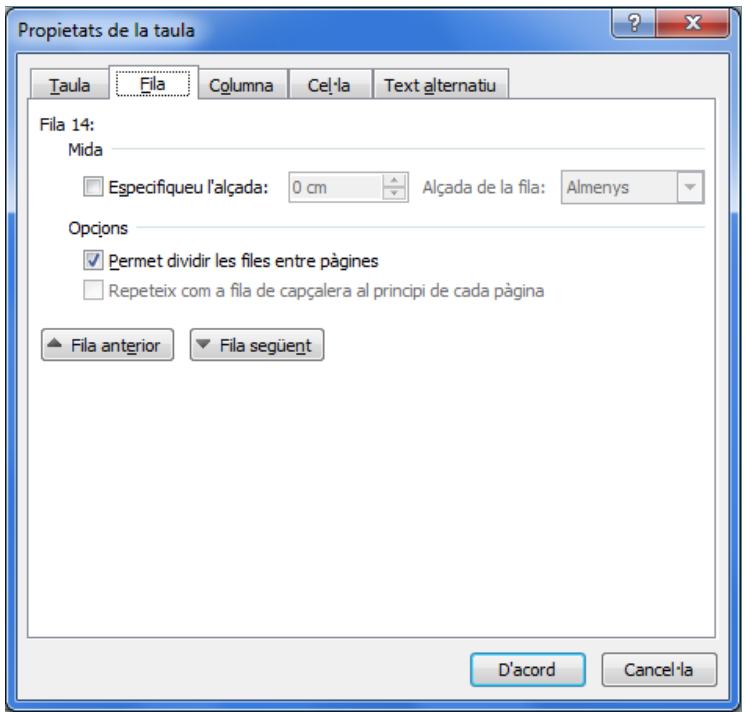

Per modificar l'alçada d'una fila cal:

- **1.** Seleccionar una fila d'una taula.
- **2.** Accedir a Eines de taules/Presentació, activar la icona Propietats de la barra d'eines Taula i activar la fitxa Fila.
- **3.** A l'apartat Especifiqueu l'alçada, per exemple teclejar 2.
- **4.** A l'apartat Alçada de la fila seleccionar l'opció Exactament.

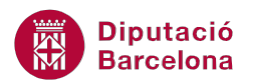

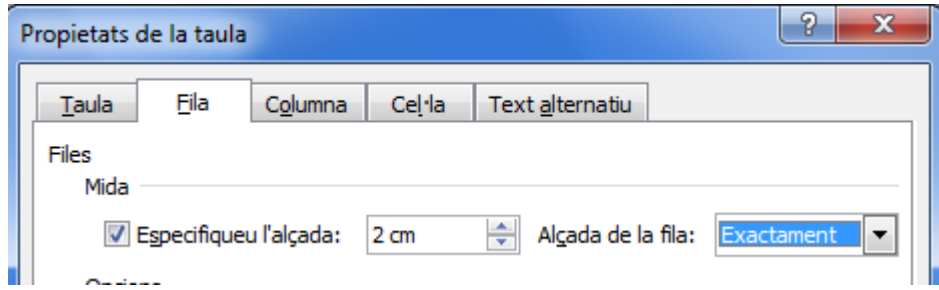

**5.** Fer clic a D'acord i observar que la fila seleccionada és molt més alta que la resta de files de la taula.

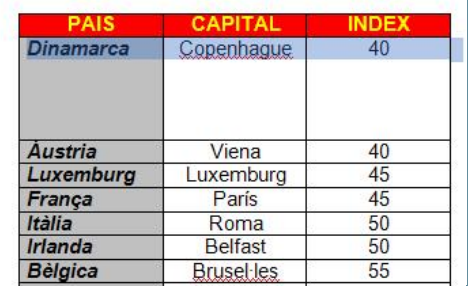

Per donar la mateixa alçada a totes les files ho podem fer seleccionant les files que ens interessin i utilitzant l'opció Distribueix les files de la barra d'eines de Mida de la cel·la, dins d' Eines de taules/Presentació.

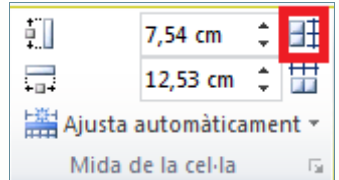

O bé, indicant l'alçada exacta en el quadre Alçada de la fila de la taula de la barra d'eines Mida de la cel·la, dins d' Eines de taules/Presentació.

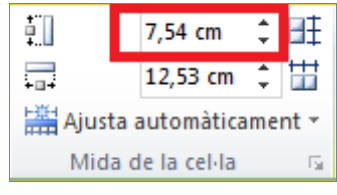

## **2.2 Amplada de columnes**

Aquesta opció de format ajusta l'amplada i l'espai entre les columnes seleccionades en una taula.

Per establir l'amplada de les columnes d'una taula accedir a Eines de taules/Presentació, activar la icona Propietats de la barra d'eines Taula i activar la fitxa Columna o bé situar-se amb el cursor sobre les línies verticals que separen les columnes.

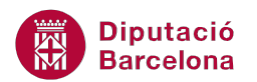

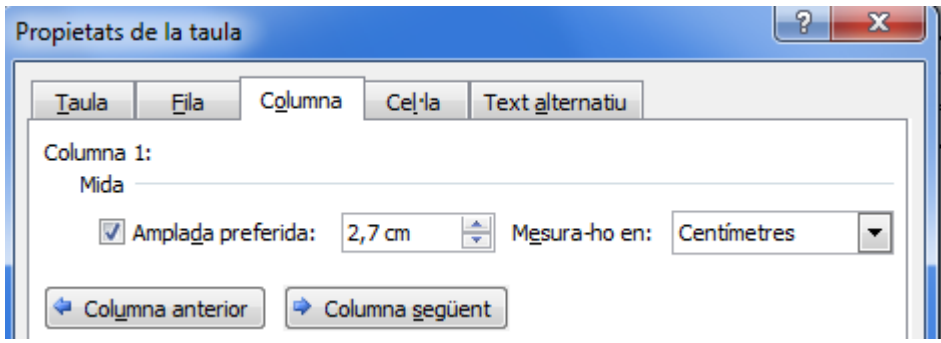

Les opcions que apareixen a la fitxa Columna són:

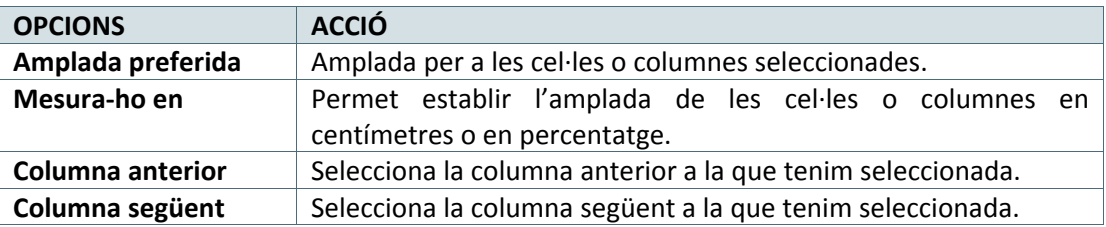

Per modificar l'amplada d'una columna:

- **1.** Seleccionar dues columnes de la taula.
- **2.** Accedir a Eines de taules/Presentació, activar la icona Propietats de la barra d'eines Taula i activar la fitxa Columna.
- **3.** A l'apartat Amplada preferida teclejar, per exemple un 3,5. És l'amplada de columna en cm.
- **4.** Fer clic a D'acord i observar el resultat.

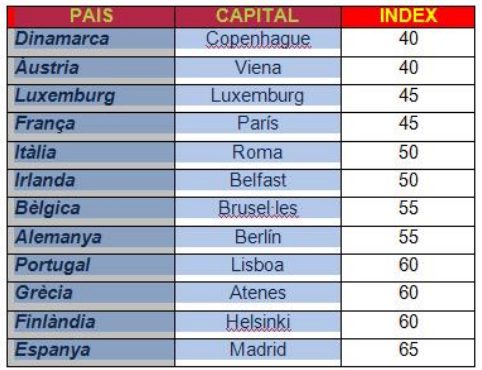

Per donar la mateixa amplada a totes les columnes ho podem fer mitjançant l'opció Distribueix les columnes de la barra d'eines de Mida de la cel·la, dins d' Eines de taules/Presentació.

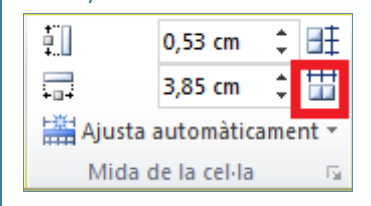

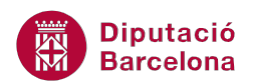

O bé, indicant l'amplada exacta en el quadre Amplada de la columna de la taula de la barra d'eines Mida de la cel·la, dins d' Eines de taules/Presentació.

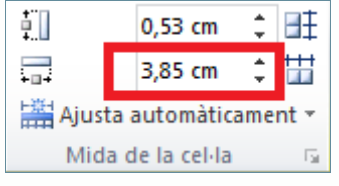

### **2.3 Alineacions a una cel·la**

Aquesta opció de format ajusta l'amplada i l'alineació vertical de les cel·les seleccionades en una taula.

Per establir l'amplada de les cel·les d'una taula accedir a Eines de taules/Presentació, activar la icona Propietats de la barra d'eines Taula i activar la fitxa Cel·la.

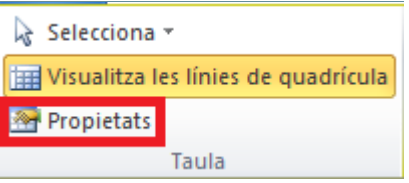

Les opcions que apareixen a la fitxa Cel·la són:

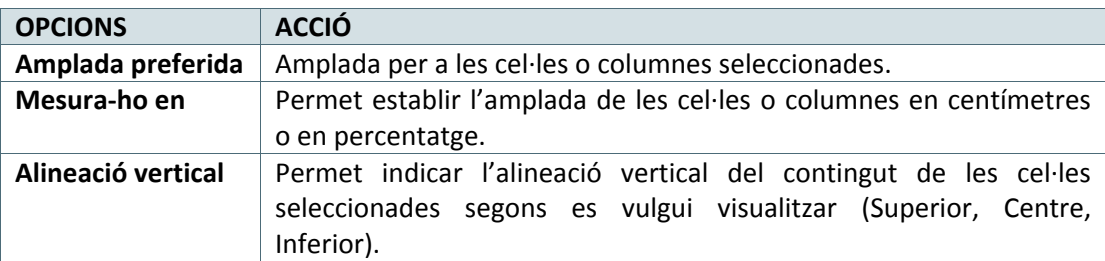

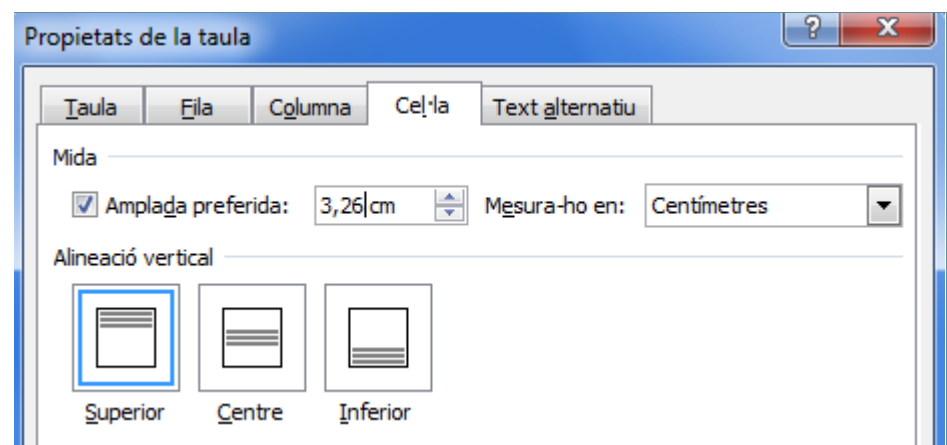

Per modificar l'alineació del contingut en una cel·la:

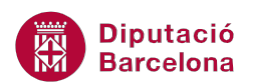

- **1.** Seleccionar una cel·la qualsevol de la taula.
- **2.** Accedir a Eines de taules/Presentació, activar la icona Propietats de la barra d'eines Taula i activar la fitxa Cel·la.
- **3.** A l'apartat Alineació vertical seleccionar Centre.
- **4.** Fer clic a D'acord i observar el resultat.

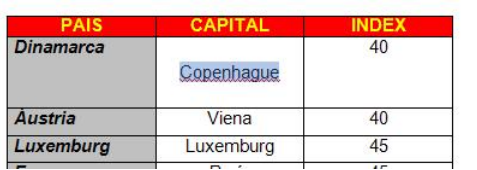

Per canviar l'alineació del text de forma ràpida en una taula accedir a les diferents icones que hi ha dins la barra d'eines d' Alineació, dins d' Eines de taules/Presentació.

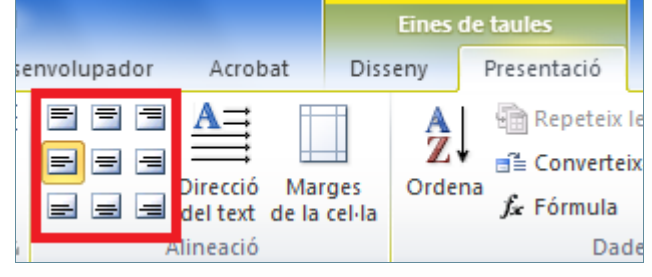

#### **2.4 Orientació del text**

Per defecte, l'orientació del text en Ms Word és horitzontal. Quan es treballa dins d'una taula tenim la possibilitat de canviar l'orientació al text d'una cel·la o d'un conjunt de cel·les.

A l'exemple canviarem l'orientació del text d'una cel·la. Aquesta opció la trobem a la barra d'eines d' Alineació, dins d' Eines de taules/Presentació.

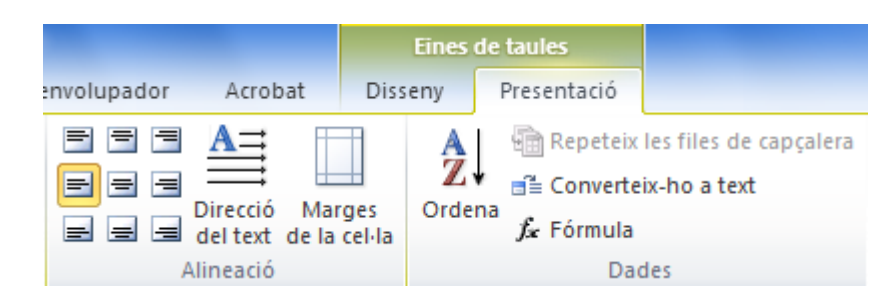

Per canviar l'orientació del text d'una cel·la cal:

- **1.** Col·locar el cursor en una cel·la de text de la primera fila de la taula.
- **2.** Fer un clic sobre la icona Direcció del text de la barra d'eines d' Alineació, dins d' Eines de taules / Presentació.
- **3.** Observar que el text de la cel·la canvia d'orientació i les icones també. Observar que el text ha girat 90 graus a la dreta.

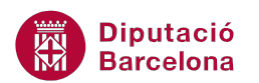

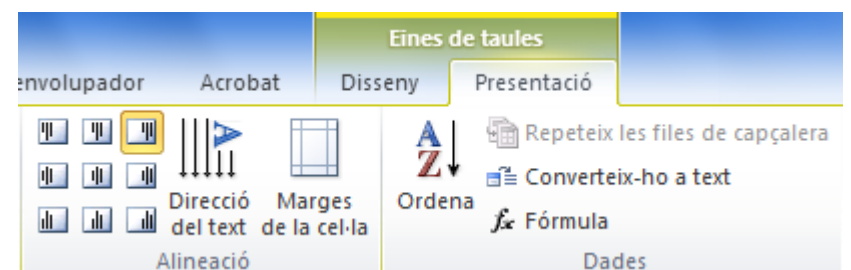

**4.** Per tornar a canviar l'orientació del text, fer clic de nou a la icona Direcció del text de la barra d'eines Alineació, dins d' Eines de taules / Presentació. Ara el text ha girat 180 graus respecte de la posició anterior. Si tornem a fer clic sobre el botó, el text tornarà a la posició original.

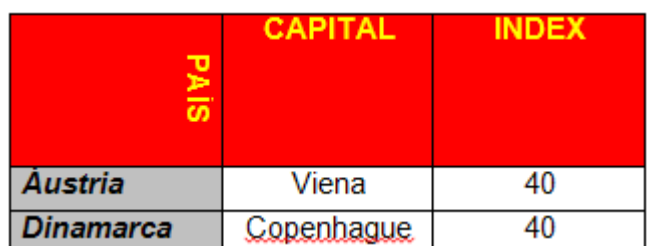

### **2.5 Contorn i ombrejat**

Quan es crea una taula, aquesta apareix amb un tipus de línia estàndard, una línia simple de color negre. En aquest apartat veurem com modificar les línies que formen la quadrícula de la taula.

Per canviar el contorn de la taula tenim dues opcions: accedir des de la icona Vores de la barra d'eines Paràgraf, dins de la banda de pestanyes Inici, o modificar-los des d' Eines de taula/Disseny.

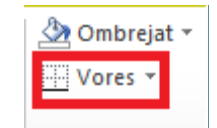

Si canviem el format del contorn amb el cursor dins de la taula sense tenir cap cel·la seleccionada, els canvis afectaran la cel·la on hi ha el cursor; si, per contra, seleccionem una part de la taula (fila, columna o un grup de cel·les), els canvis afectaran només les cel·les seleccionades.

Per canviar el contorn i l'ombrejat d'una fila:

- **1.** Seleccionar una fila de la taula.
- **2.** Obrir el menú desplegable Vores, dins d' Eines de taules/Disseny i accedir a Vores i ombrejat.

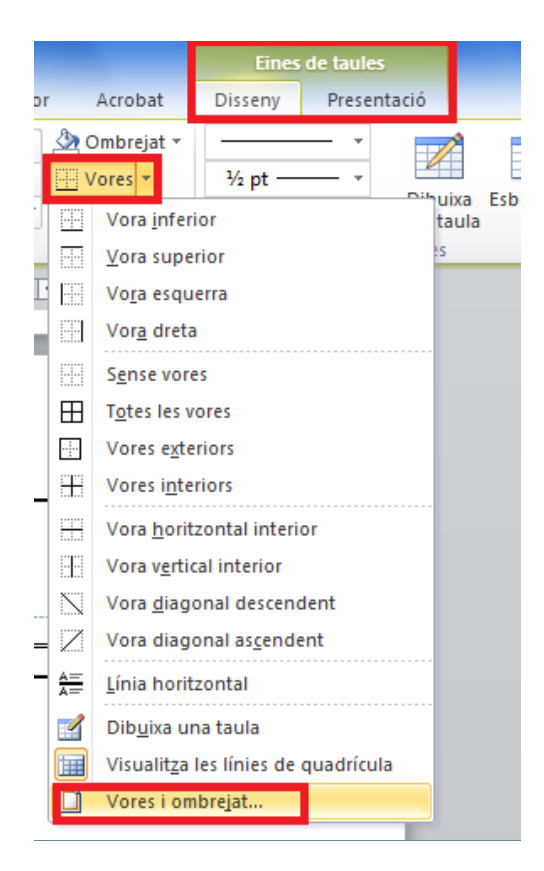

- **3.** De la finestra que es mostra, a l'apartat Estil seleccionar la línia doble.
- **4.** Obrir el desplegable Amplada i seleccionar l'opció ¾ pt, per exemple.
- **5.** Fer clic al desplegable Color i seleccionar el color Blau marí.
- **6.** Fer clic a la icona Tot, dins de l'apartat Paràmetre.

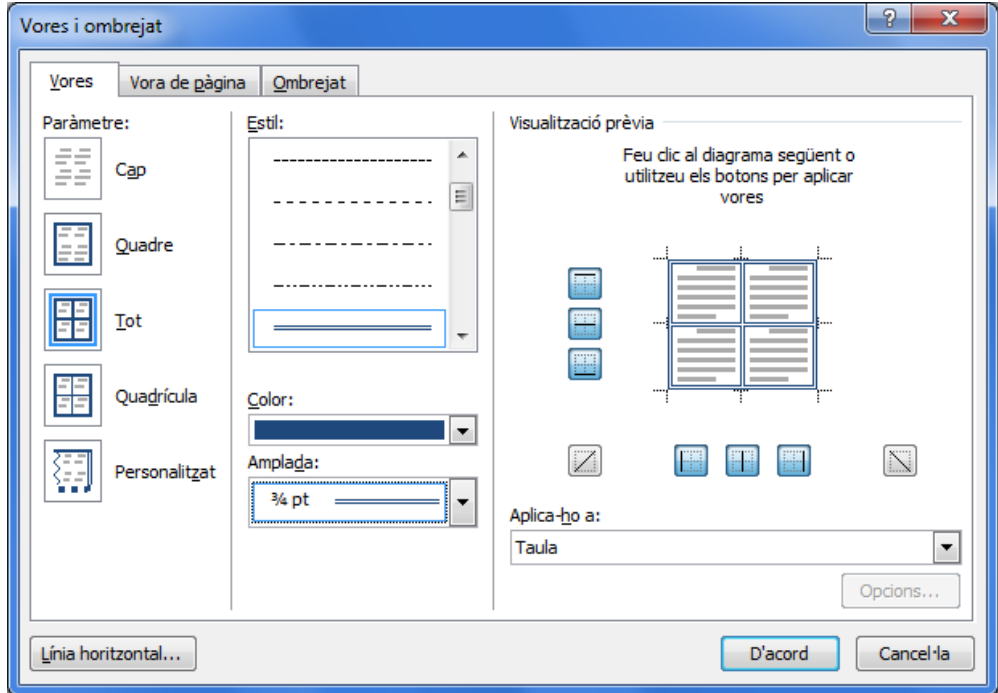

**7.** Fer clic a la fitxa Ombrejat i dins de Patrons/Estil triar el 25%, per exemple.

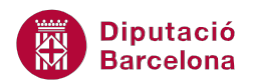

**8.** Fer clic a D'acord i observar que s'ha modificat l'aparença de la fila 1.

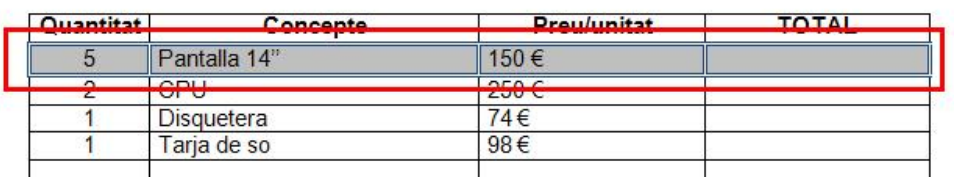

També es pot donar color de fons a les cel·les des de la icona Ombrejat de la barra d'eines Estils de taula, a Eines de taules/Disseny.

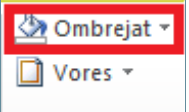

#### **2.6 Autoformat**

Un autoformat és un format predeterminat de Ms Word per a les taules, el qual modifica, de manera automàtica, totes les característiques de la taula i li dóna una altra aparença. Inclou tant el format de la taula (contorn, ombrejat, mida de les cel·les i orientació del text) com el format del contingut d'aquesta.

S'ha d'indicar que després d'aplicar un estil de taula, sempre podem editar-lo i modificar-ne aquelles opcions que creiem necessàries.

Els estils de taula es troben a la barra d'eines Estils de taula, dins d' Eines de taules/Disseny.

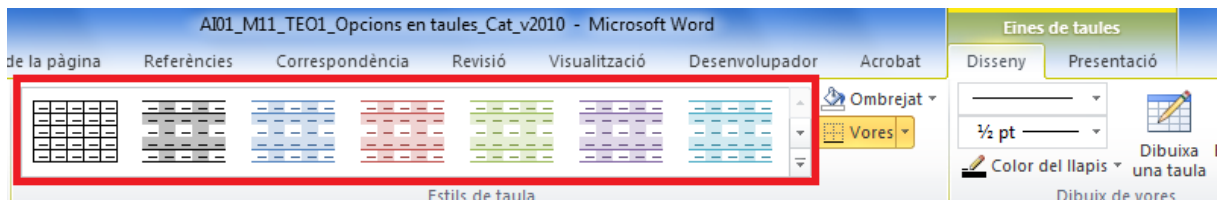

Per aplicar un estil de taula ja definit:

- **1.** Col·locar el cursor en una de les cel·les de la taula del document obert.
- **2.** Accedir a la barra d'eines Estils de taula, dins d' Eines de taules/Disseny.
- **3.** Fer clic al vèrtex inferior dret (Més) per a visualitzar tots els estils.

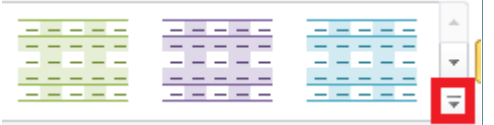

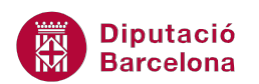

- **4.** Passar el cursor pels diferents estils i observar que la taula s'adapta segons l'estil marcat. Triar-ne un qualsevol fent-hi clic a sobre.
- **5.** Comprovar que l'aparença de la taula ha canviat completament.

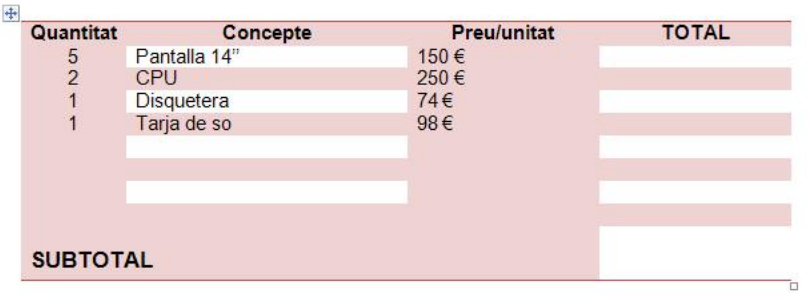

En el desplegable Més de la barra d'eines Estils de taula, dins d' Eines de taules/Disseny, hi trobem les següents opcions:

- Modifica l'estil de la taula: permet canviar les propietats i format de l'estil de taula aplicat.
- Suprimeix: esborra qualsevol tipus de format aplicat en una taula.
- Nou estil de taula: permet crear un estil nou amb un nom i característiques concrets.

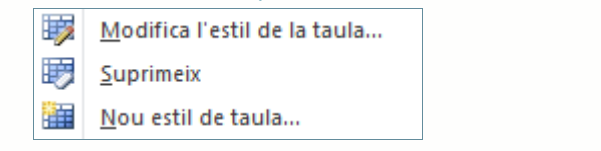

Si un cop aplicat un estil de taula, el que es vol és modificar-ne alguns atributs de forma ràpida, podem accedir a la barra d'eines Opcions de l'estil de taula, dins d' Eines de taules/Disseny i activar o desactivar les opcions que es mostren.

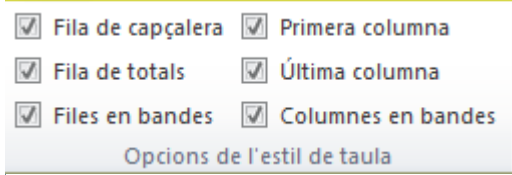

#### **2.7 Propietats de taula**

Així com hem vist que Ms Word permet establir propietats de fila, de columna i de cel·la, també podem definir les propietats de taula.

Per fer-ho, només cal accedir a la icona Propietats de la barra d'eines Taula, dins d' Eines de taules/Presentació i accedir a la pestanya Taula.

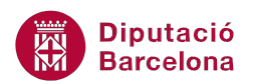

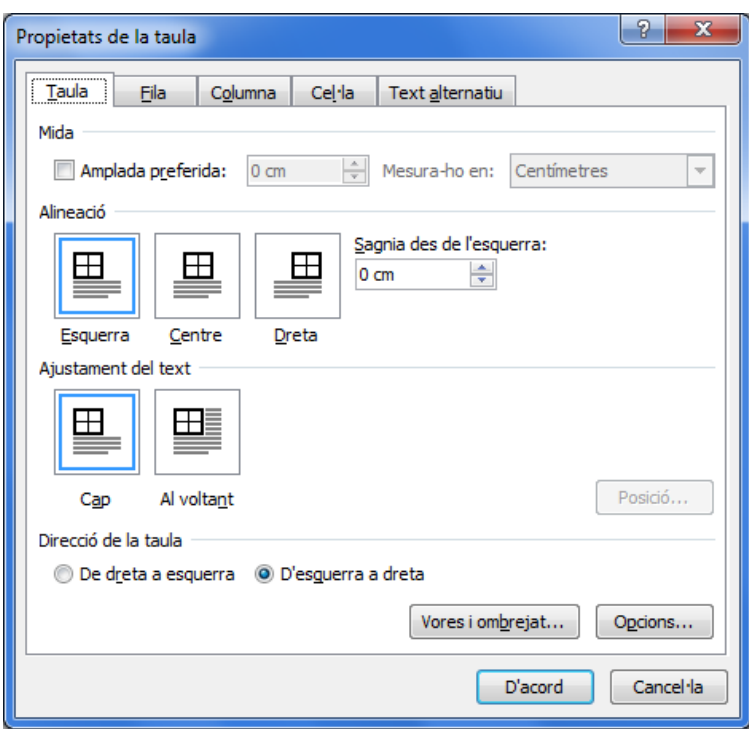

Per modificar les propietats de la taula cal:

- **1.** Situar el cursor a qualsevol cel·la de la taula.
- **2.** Accedir a la pestanya Taula de la icona Propietats de la barra d'eines Taula, dins d' Eines de taules/Presentació, o fer clic amb el botó dret del ratolí i triar l'opció Propietats de la taula.
- **3.** Fer clic a Amplada preferida i teclejar 10 cm.
- **4.** Fer clic a Centre dins de l'apartat Alineació.

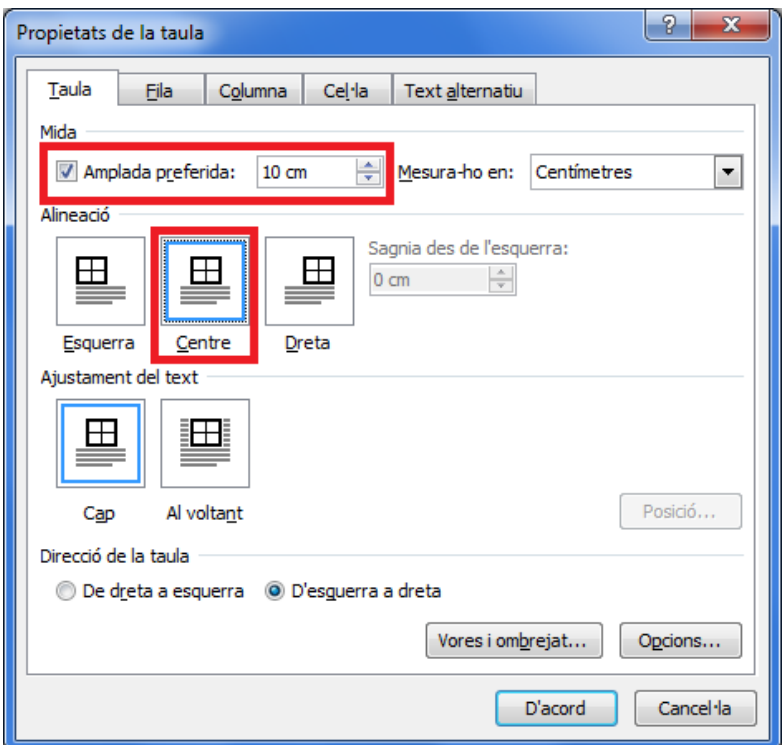

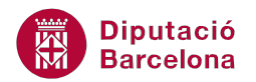

**5.** Validar fent clic a D'acord i observar el resultat.

#### **2.8 Convertir una taula en text**

Ms Word permet convertir una taula en text i a l'inrevés gairebé amb un sol clic del ratolí. Aquesta opció està disponible a la icona Converteix-ho a text, ubicada a la pestanya Eines de taules/Presentació.

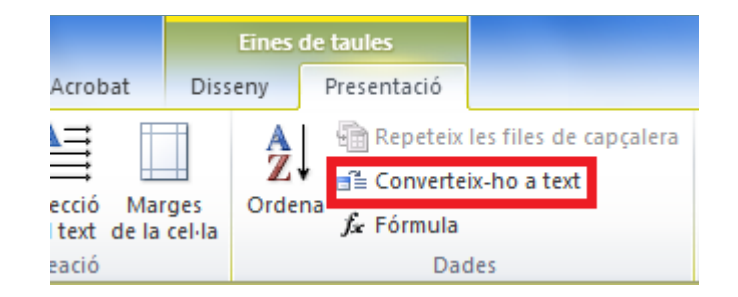

Cal:

- **1.** Seleccionar tota la taula.
- **2.** Accedir a la icona Converteix-ho a text ubicada a la pestanya Eines de taules/Presentació.
- **3.** De la finestra que es visualitza, fer clic a D'acord per dur a terme la conversió.

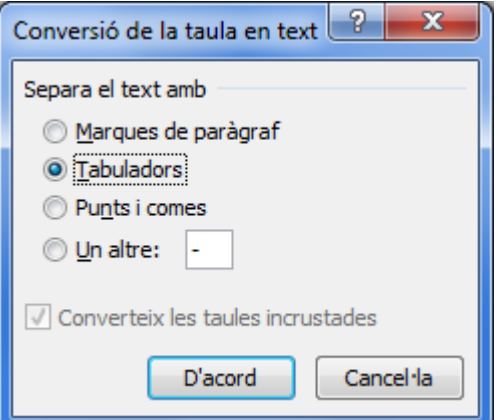

**4.** Observar el resultat.

Si el que volem és convertir un text en una taula haurem de seleccionar-lo i accedir a la banda de pestanyes Inserció/Taula/Converteix el text en una taula. Indicar el nombre de columnes i/o files adients i les característiques que calgui per tal de crear la taula amb el contingut seleccionat.